# SSRE

## Reemplazo del RVIE

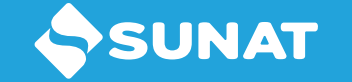

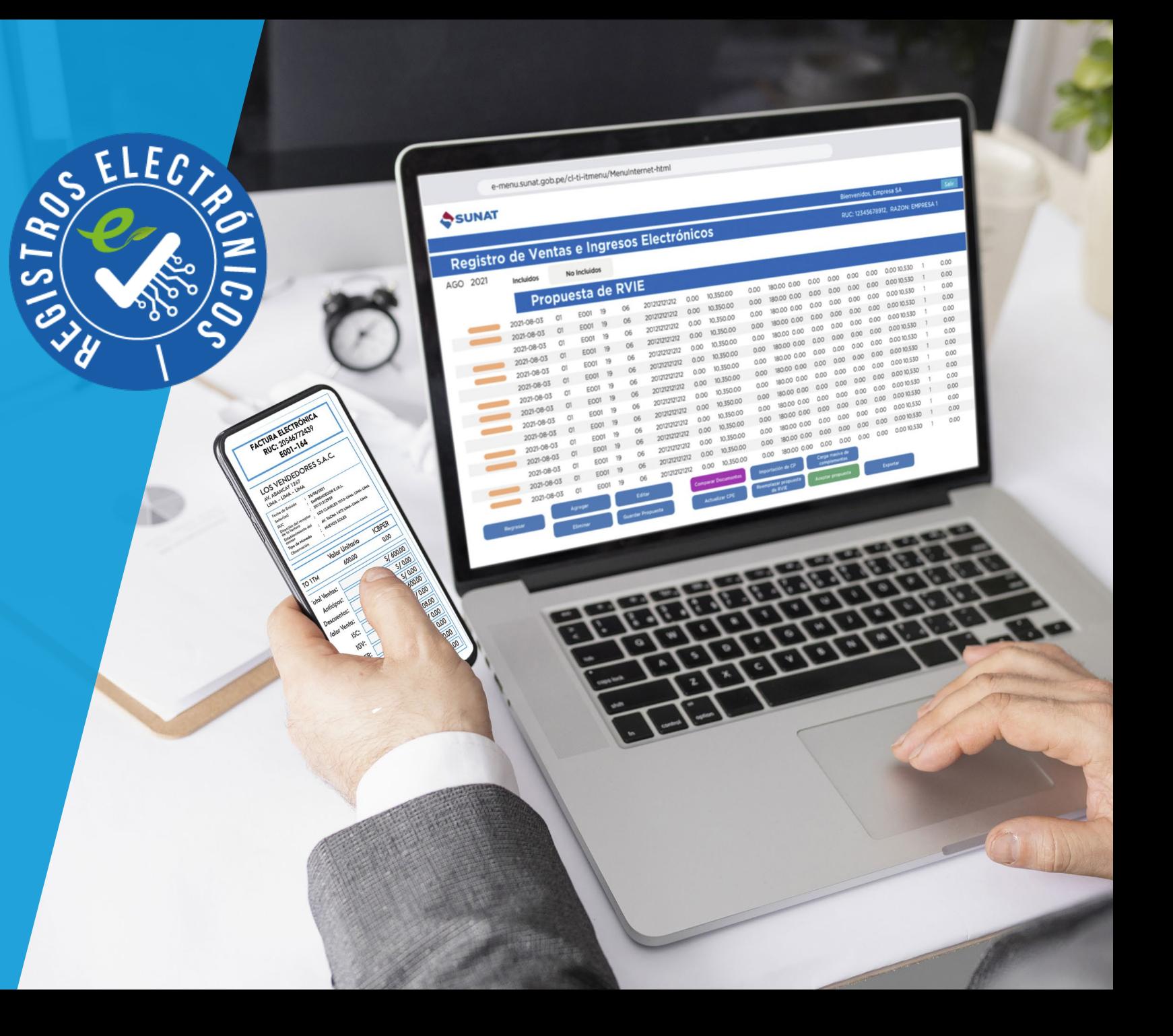

#### Ingreso al módulo del RVIE

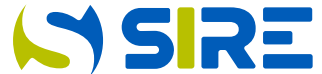

Para ingresar al módulo del RVIE, se debe seguir los siguientes pasos:

Ingrese al portal de SUNAT a www.sunat.gob.pe y seleccione Operaciones en línea:

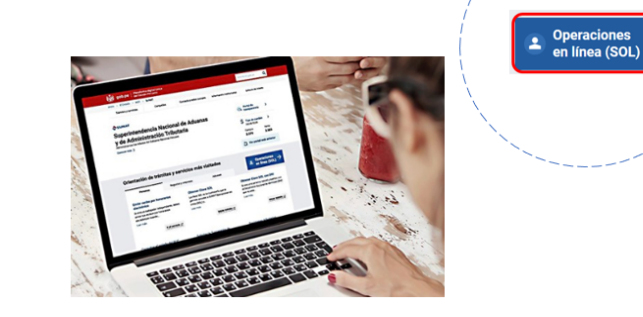

Al acceder a la opción "Operaciones en línea (SOL), en la siguiente pantalla deberá ubicar en la sección "Seleccione una opción para ingresar sin clave SOL" e ingresar a "Mis Tramites y Consultas".

Ingresar >

**MIS TRAMITES Y CONSULTAS** Selecciona una opción Acceso a trámites y para consultas virtuales para ingresar Personas, Empresas y con tu Operadores de clave SOL **Comercio Exterior.** 

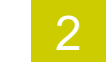

Al ingresar a la opción "Tramites y Consultas", se mostrará la siguiente pantalla para que se consigne el RUC, Usuario y Contraseña de su clave SOL

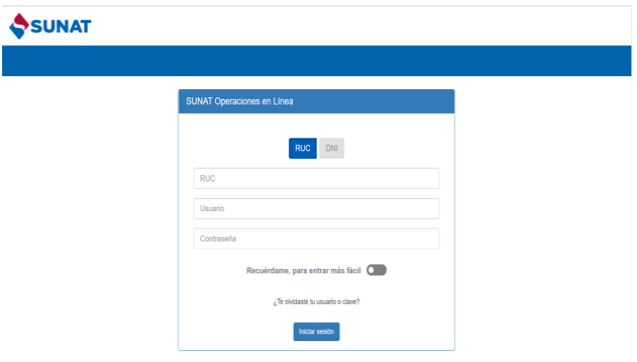

3

Seleccione empresas, Sistema Integrado de Registros Electrónicos, Registros Electrónicos, Registro de Ventas e Ingresos Electrónicos y Gestión de Ventas e Ingresos.

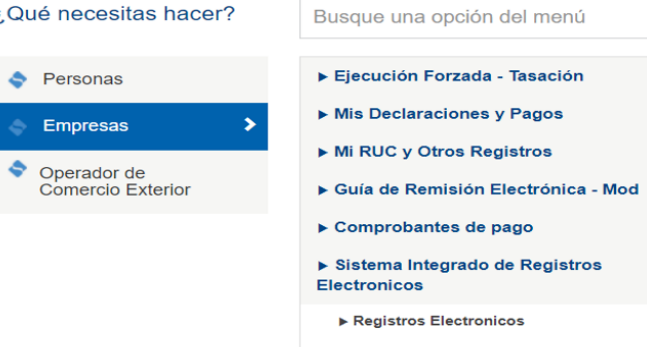

▶ Registro de Ventas e Ingresos Electronico

Gestión de Ventas e Ingresos Electrónicos

#### Selección de año y mes

Registro de Ventas e Ingresos Electronicos

Seleccionar

Período:

Seleccionar

 $\overline{\mathbf{v}}$ 

Aceptar

**ISIRE** 

Luego de ingresar al SIRE, se debe seleccionar el periodo, primero el año y luego el mes y seleccionar aceptar.

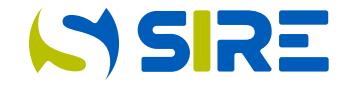

#### Resumen de Propuesta del RVIE

Funcionalidad que muestra en forma consolidada por tipo de comprobantes en cantidad y monto, los comprobantes de pago que integran la propuesta del RVIE, no incluidos, el preliminar y RVIE generado. Es informativo, no es necesario ejecutar ninguna acción.

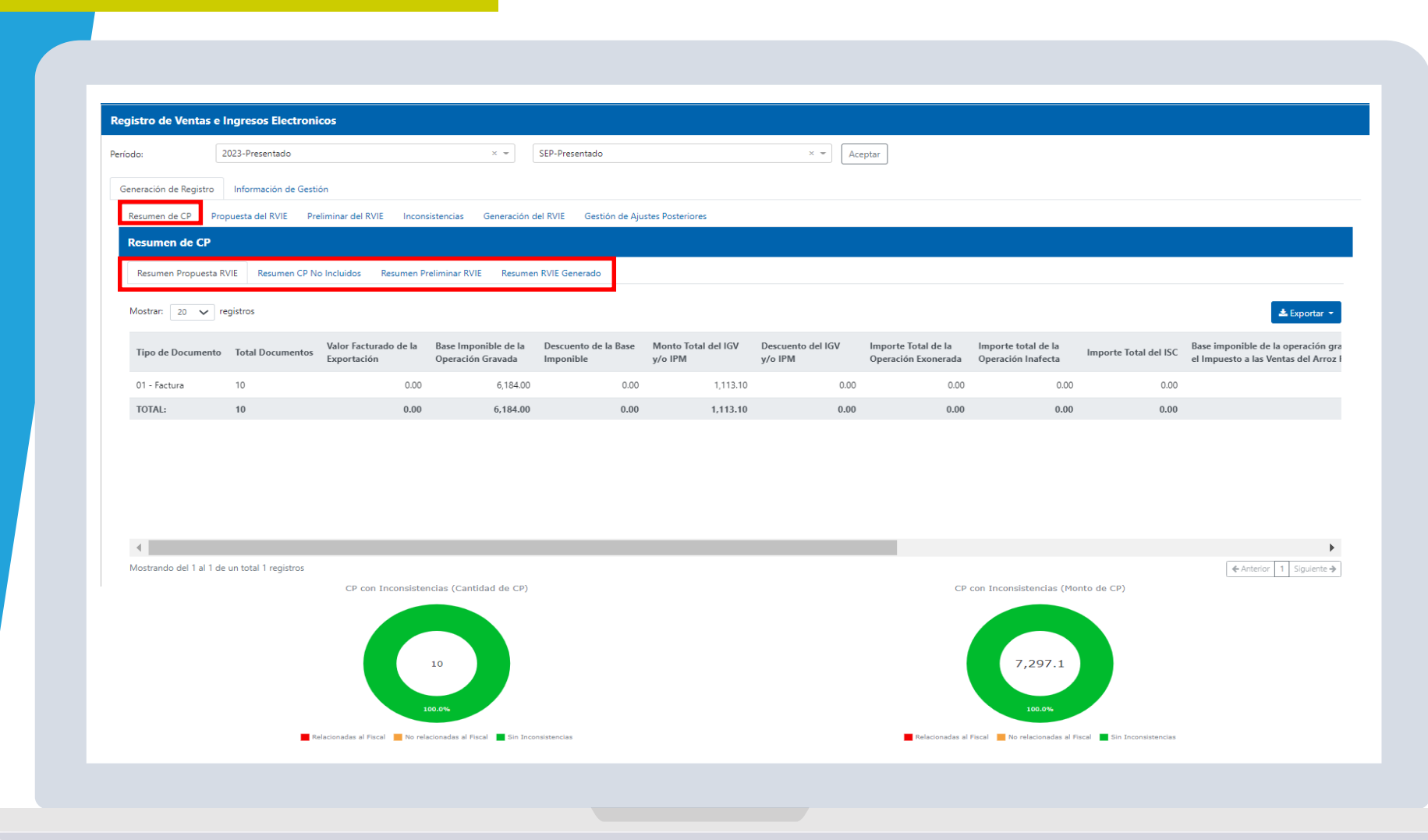

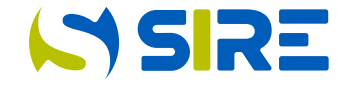

En caso de no estar de acuerdo con lo propuesto por SUNAT, el contribuyente podrá reemplazar la propuesta del RVIE, para ello en la opción "Propuesta del RVIE" debe seleccionar el botón rojo "Reemplazar".

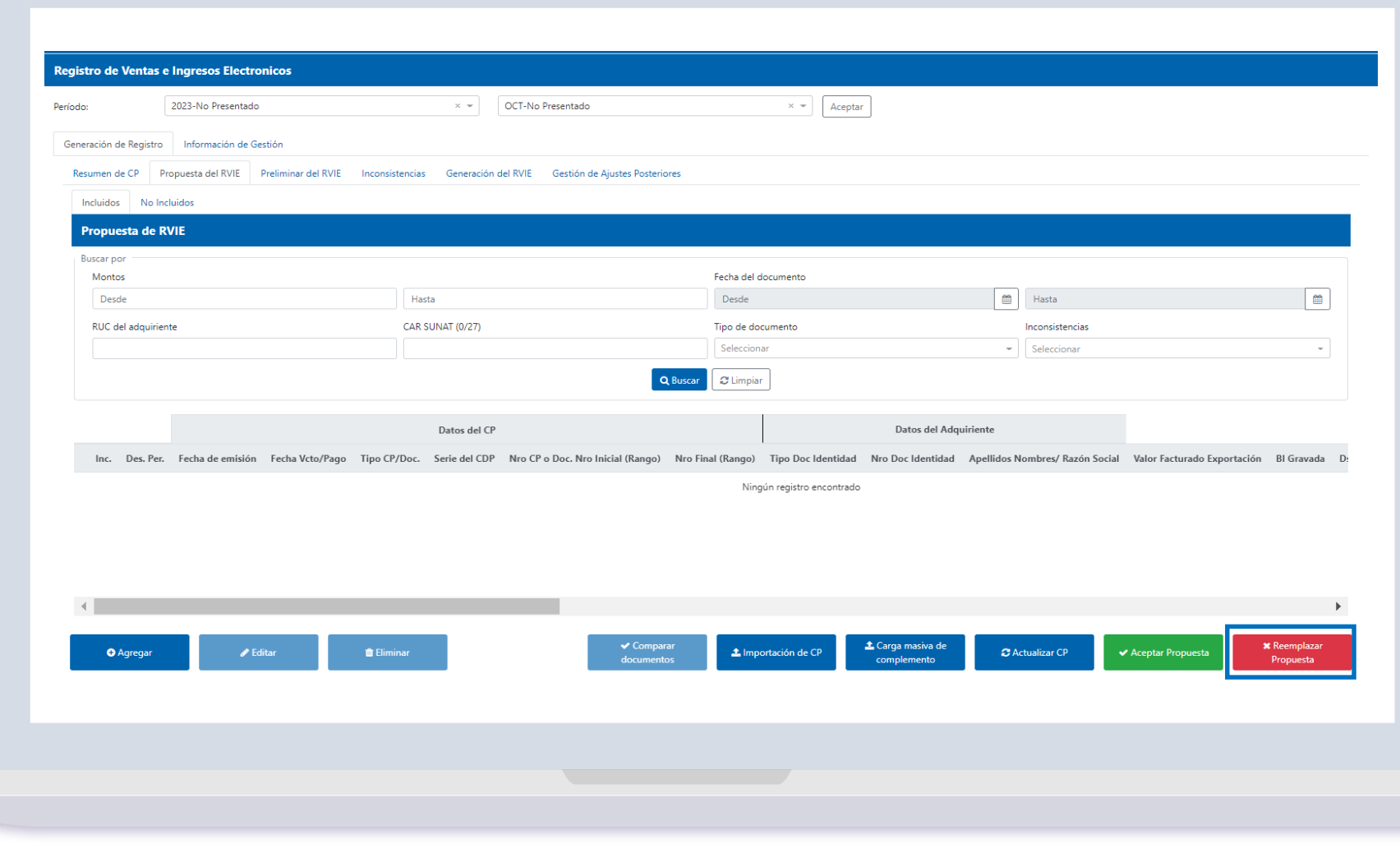

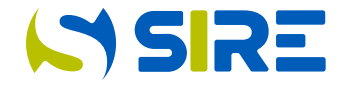

Para utilizar la funcionalidad Reemplazar propuesta, el contribuyente debe haber construido un archivo texto. El nombre del archivo debe tener la estructura definida en la Tabla 6 del Anexo 1 de la RS 112-2021/SUNAT, "Estructuras e información del registro electrónico – RVIE".

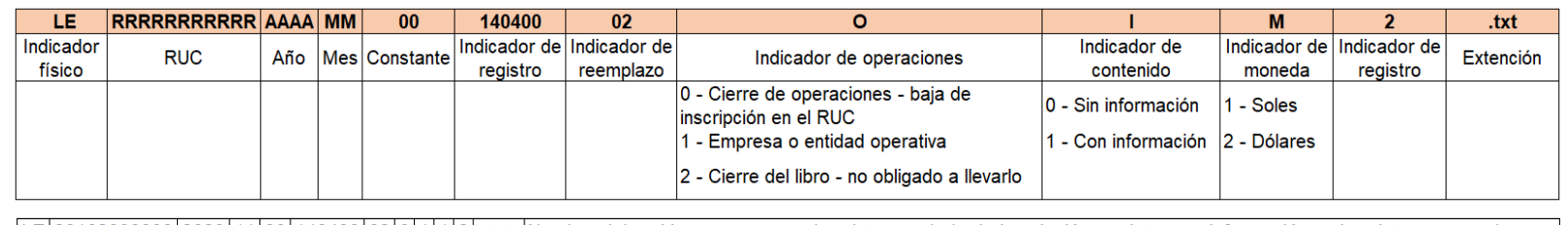

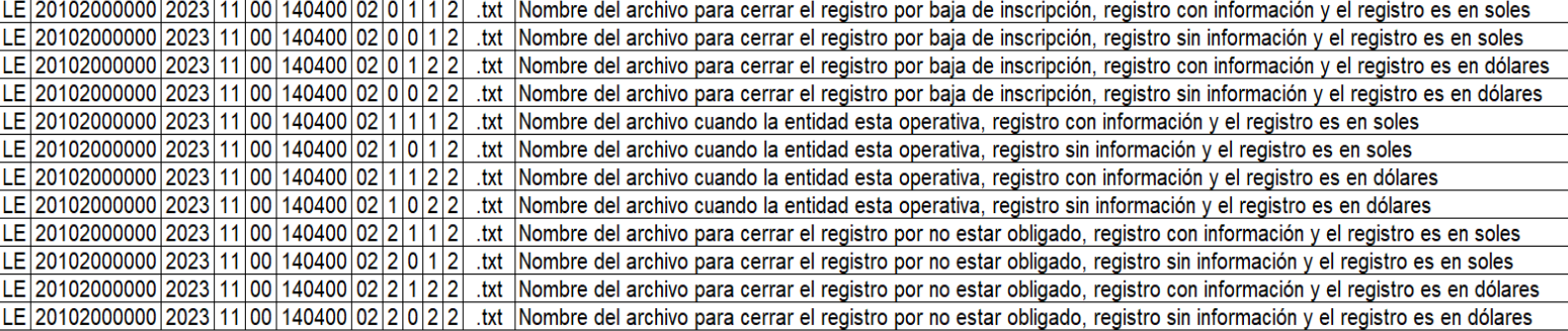

#### E LE2000000000120230500140400021112

LE2000000000120230500140400021112

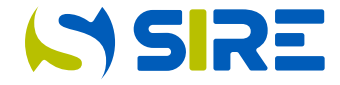

La estructura del archivo de reemplazo a construir es la definida en el Anexo 3 de la Resolución de Superintendencia 112- 2021/SUNAT y normas modificatorias. El archivo de texto debe estar en formato zip para su importación.

Es obligatorio que el archivo tenga 33 campos obligatorios como mínimo los demás campos son de libre utilización que en total son 17 campos libres que el contribuyente lo puede utilizar, si no tiene campos libres no es necesario consignar palotes.

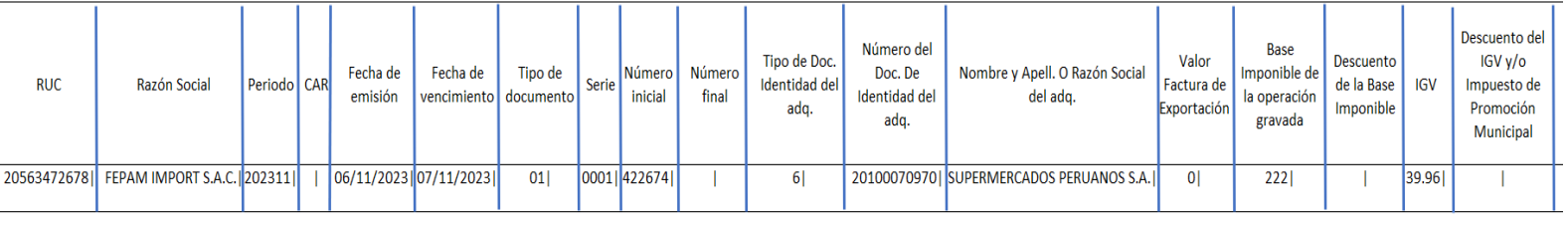

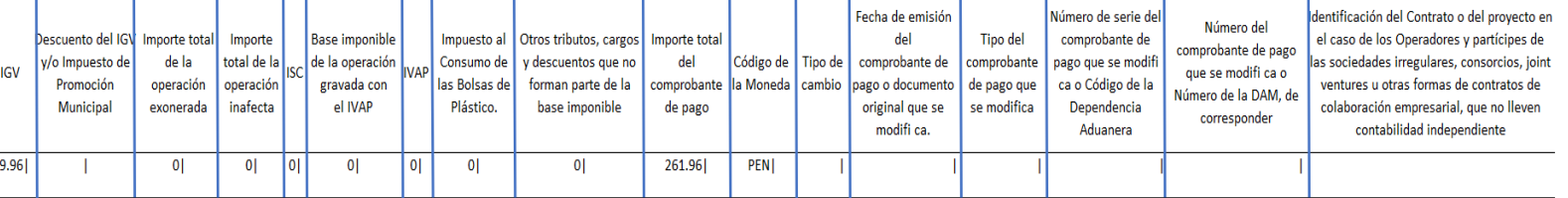

#### **El archivo texto no tiene cabeceras y debe quedar como la imagen inferior**

20000000001|ABC S.A.C.|202311||06/11/2023||01|F001|422674||6|20100070970|SUPERMERCADOS PERUANOS S.A. |0|222|0|39.96|0|0|0|0|0|0|0|0|0|0|0|261.96|PEN||||| 20000000001|ABC S.A.C.|202311||06/11/2023||01|F001|422675||6|20100070970|SUPERMERCADOS PERUANOS S.A.|0|205.8|0|37.04|0|0|0|0|0|0|0|0|0|0|0|0|242.84|PEN||||| 20000000001|ABC S.A.C. [202311||06/11/2023||01|F001|422676||6|20100070970|SUPERMERCADOS PERUANOS S.A. [0|205.8|0|37.04|0|0|0|0|0|0|0|0|0|0|0|242.84|PEN||||| 200000000001|ABCS.A.C.|202311||06/11/2023||01|F001|422677||6|20100070970|SUPERMERCADOS PERUANOSS.A.|0|205.8|0|37.04|0|0|0|0|0|0|0|0|0|0|0|242.84|USD|3.000||||| 200000000001|ABCS.A.C.|202311||06/11/2023||01|F001|422678||6|20100070970|SUPERMERCADOS PERUANOSS.A.|0|205.8|0|37.04|0|0|0|0|0|0|0|0|0|0|0|242.84|USD|3.000|||||

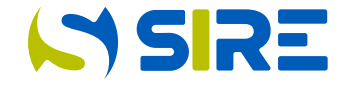

Para importar el archivo de reemplazo se debe seleccionar el botón "Examinar".

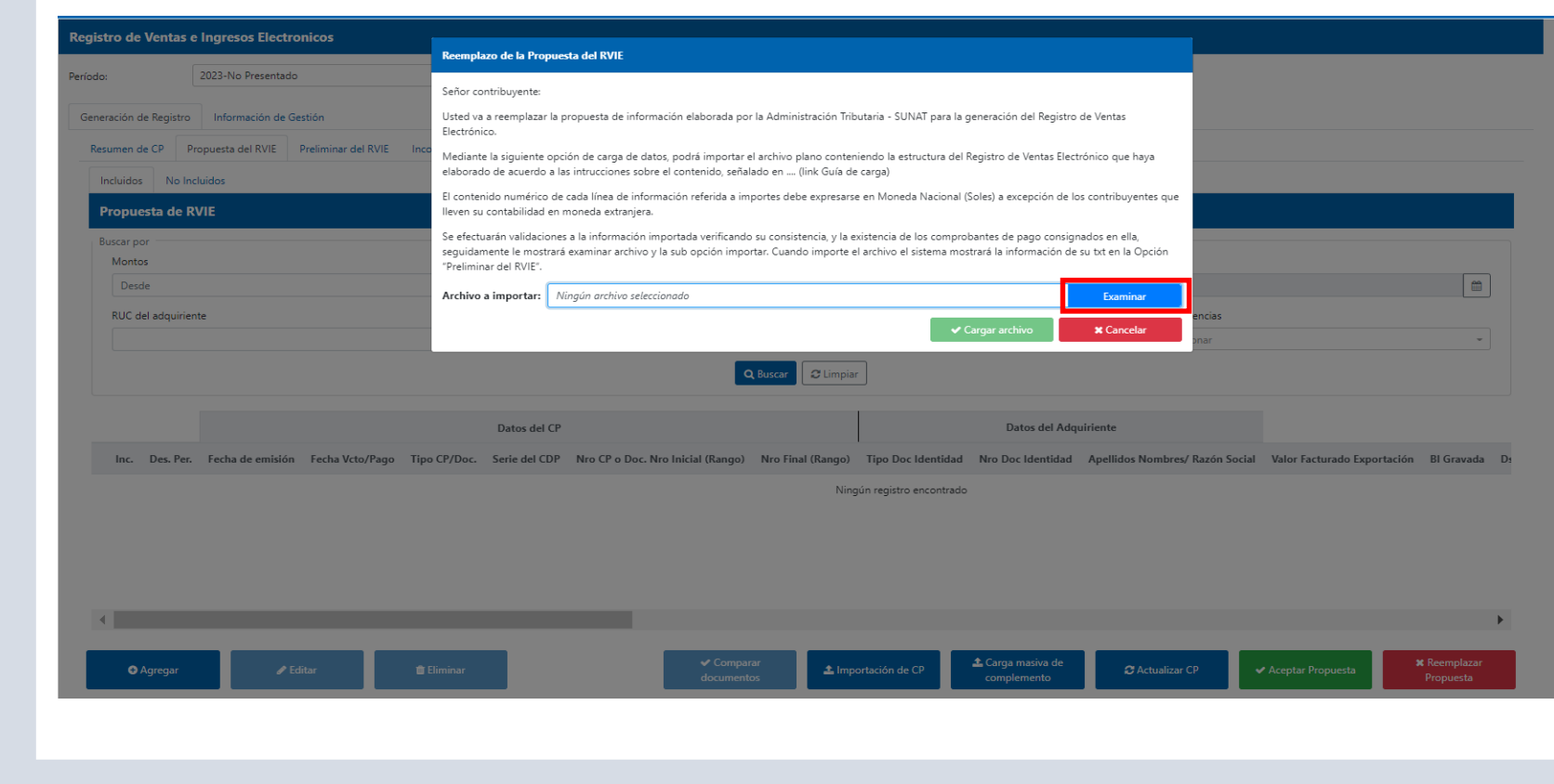

## **ISSRE**

### Reemplazo de la Propuesta del RVIE

Al dar click en examinar el sistema abre una pantalla que permitirá obtener el archivo con formato zip, luego el contribuyente debe dar click en abrir.

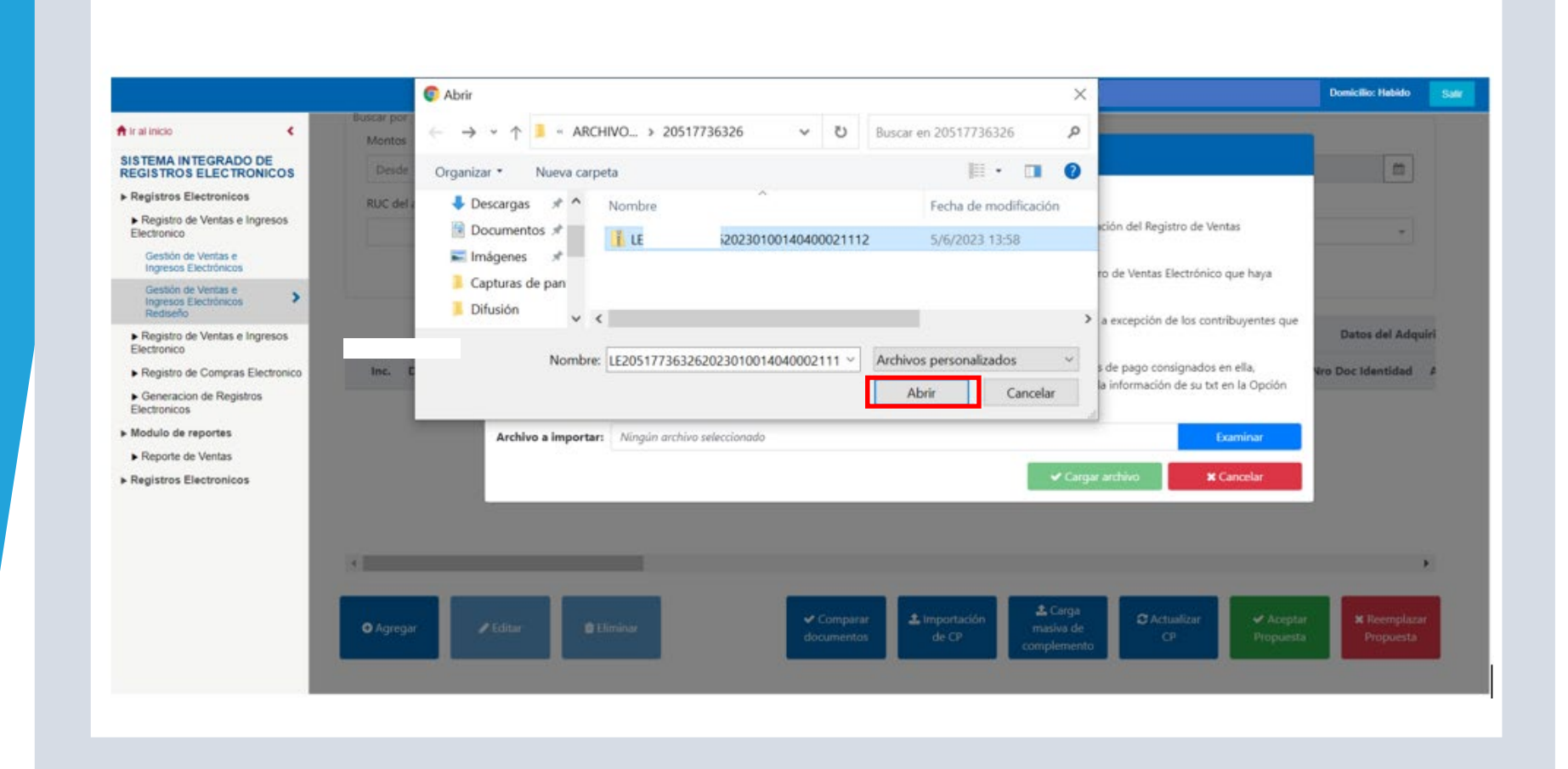

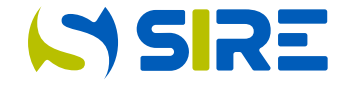

Luego de seleccionar el archivo txt comprimido en formato zip, se selecciona el botón verde "Cargar archivo".

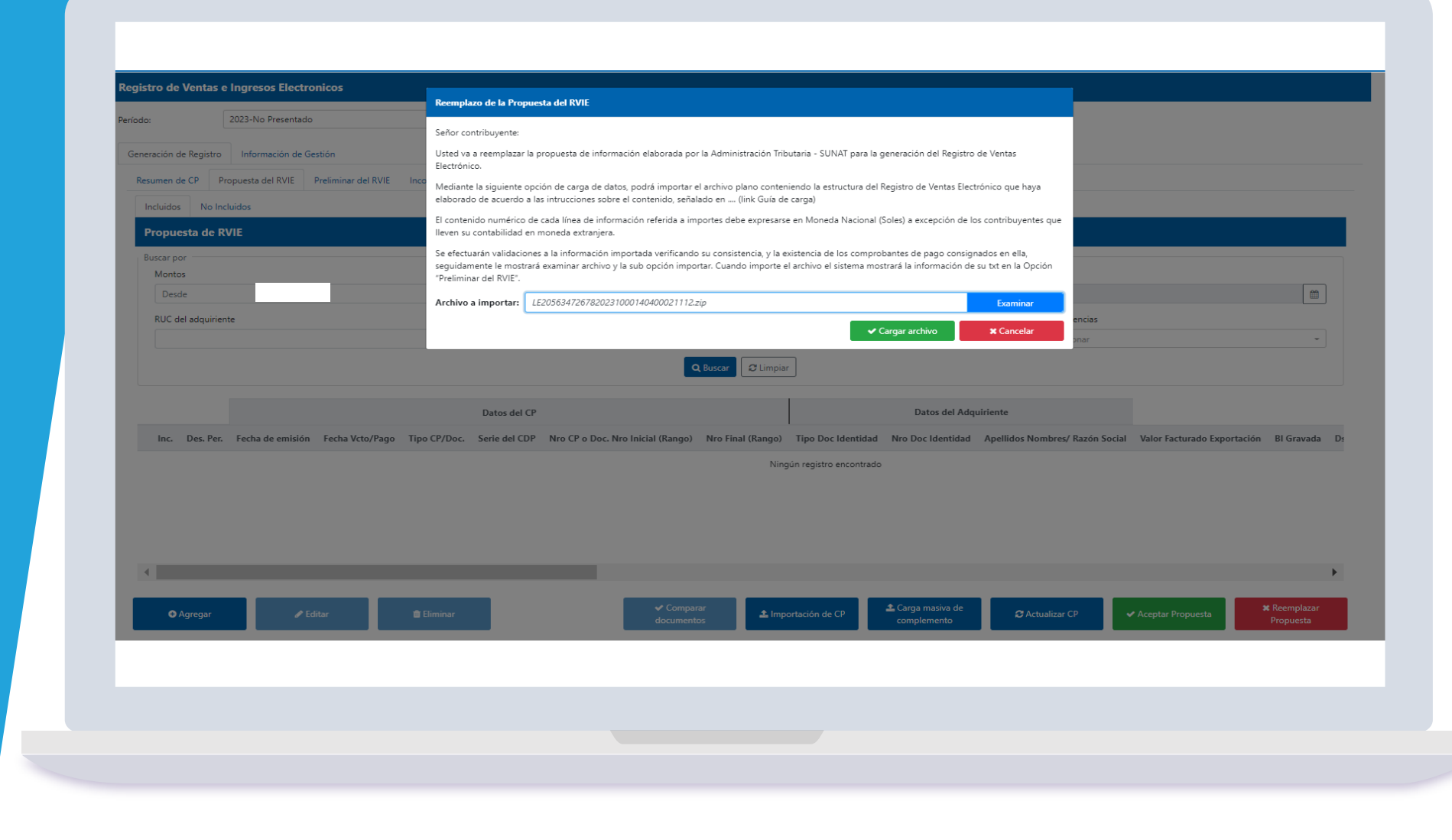

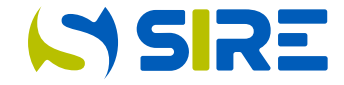

Luego de seleccionar cargar archivo, el módulo del registro de ventas e ingresos genera un ticket.

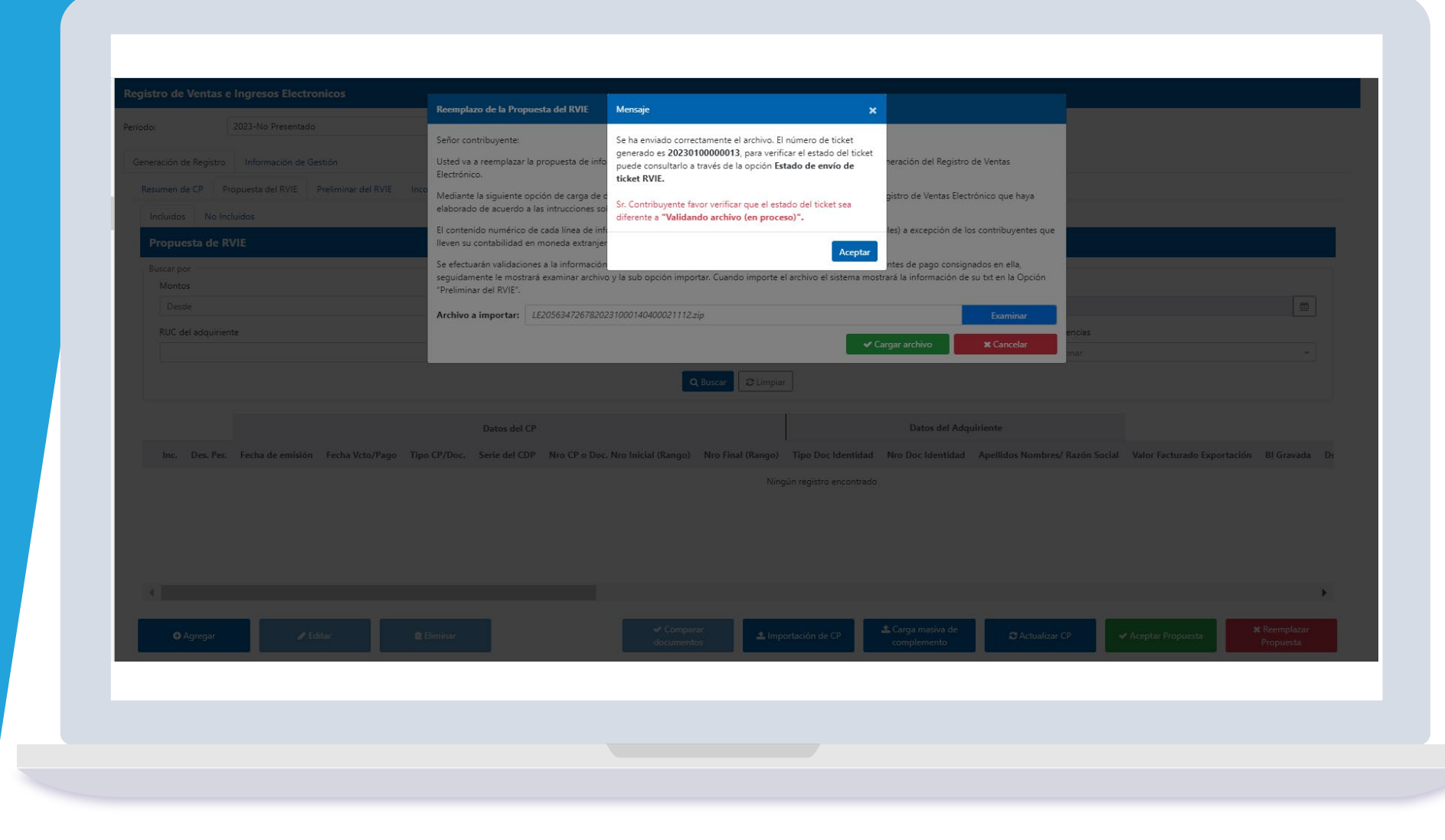

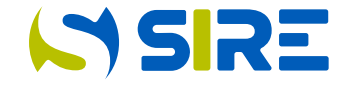

El estado del ticket se debe revisar en información de gestión/consultas y descargas/estado de envío del ticket. Si el reemplazo ha terminado, el estado del ticket debe ser procesado o procesado con errores. Es importante revisar el Reporte de inconsistencias generado.

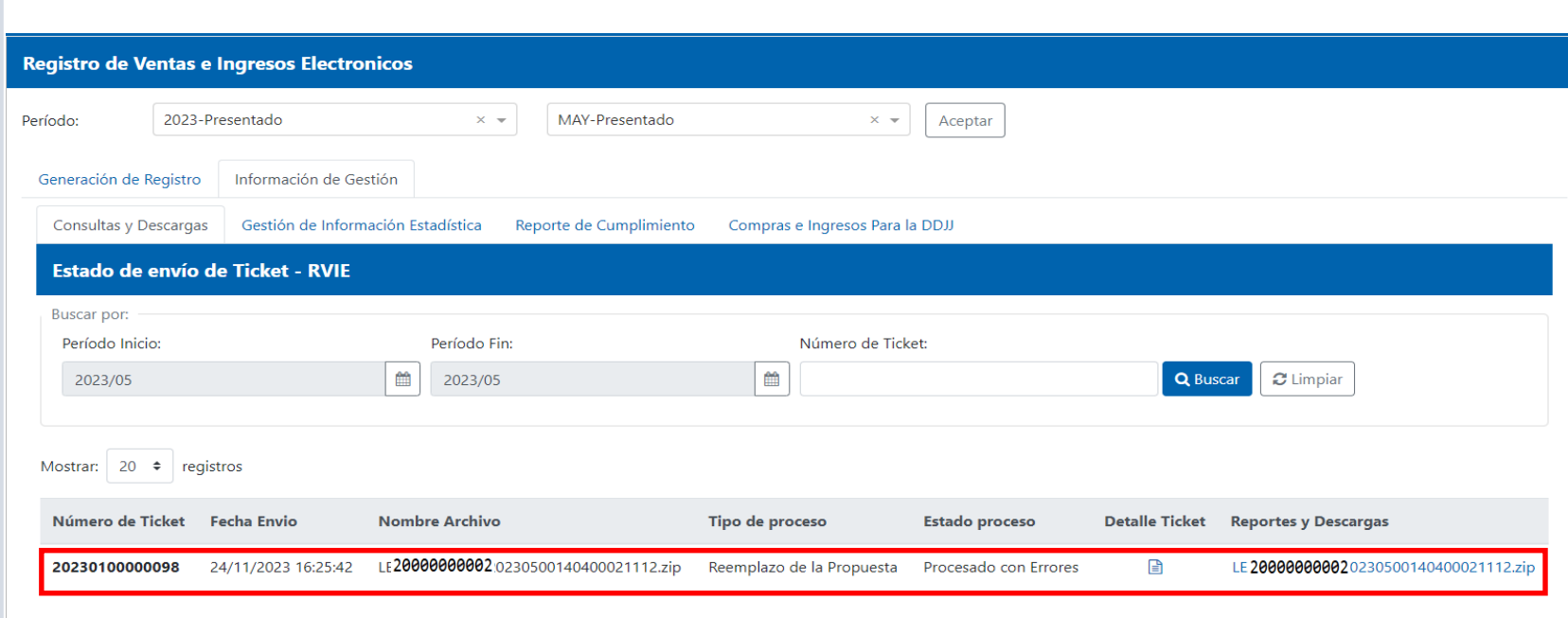

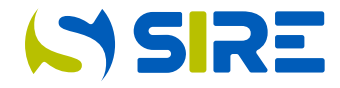

El contribuyente debe corregir las inconsistencias paramétricas y volver a importar los comprobantes que tuvieron este tipo de inconsistencias. Las inconsistencias funcionales son informativas y no impiden la importación de los comprobantes.

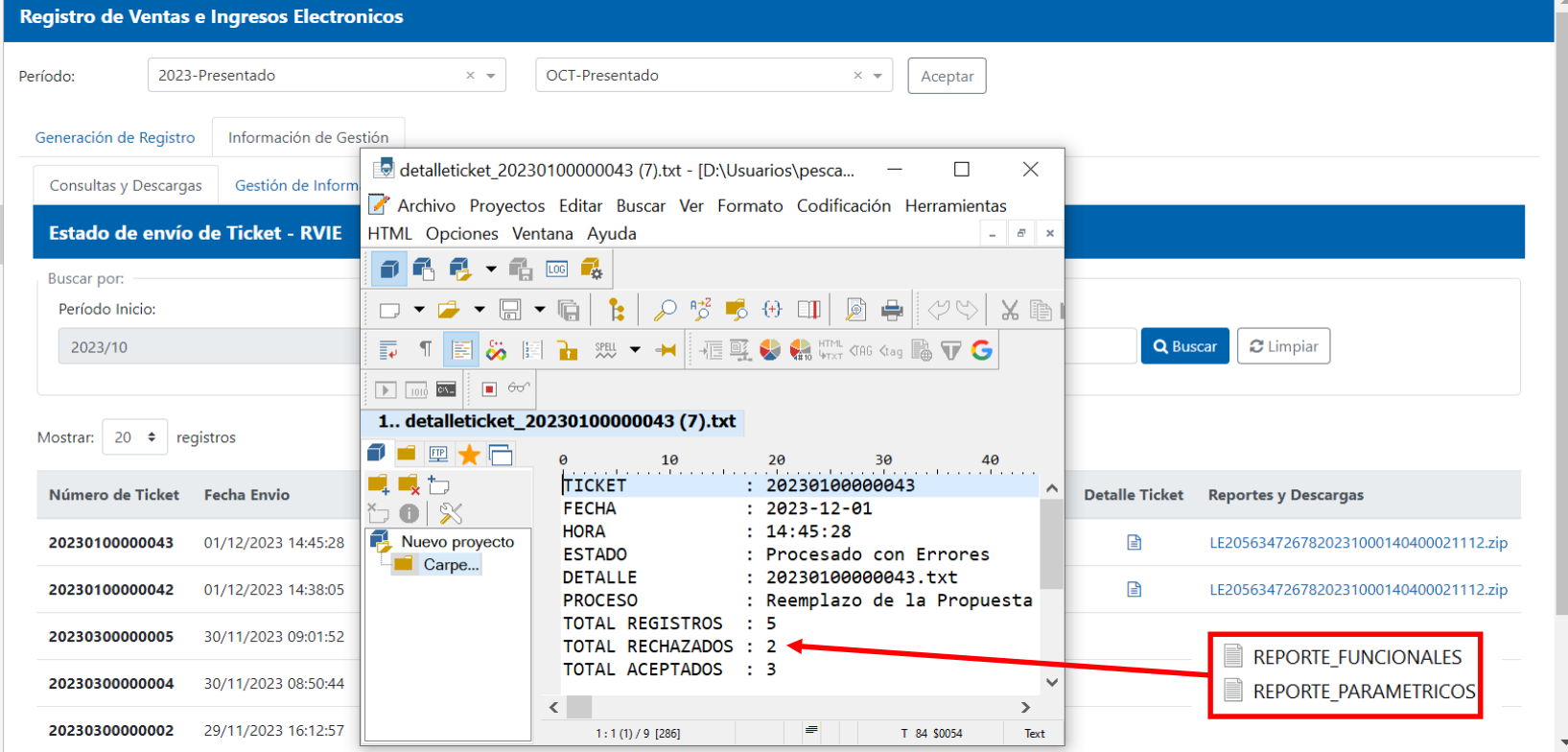

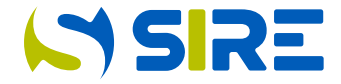

Tener cuenta que las inconsistencias paramétricas limitan la incorporación de la información, en este caso el sistema rechazó la importación de dos comprobantes emitidos en dólares porque no se consignó el tipo de cambio; como se puede ver los campos 4 y 5 el tipo de moneda en el campo 27 es USD y el campo 28 está vacío.

20000000002|MPN S.A.C.|202310||06/10/2023||01|F001|422674||6|20000000001|ABC SAC|0|222|0|39.96|0|0|0|0|0|0|0|0|0|261.96|PEN|||||||||||||||||20000827532023 20000000002|MPN S.A.C. [202310||06/10/2023||01|F001|422675||6|2000000001|ABC SAC|0|205.8|0|37.04|0|0|0|0|0|0|0|0|0|0|242.84|PEN|||||||||||||||||20000827542023 20000000002 | MPN S.A.C. | 202310 | 06/10/2023 | 01 | F001 | 422676 | 6 | 2000000001 | ABC SAC | 0 | 205.8 | 0 | 37.04 | 0 | 0 | 0 | 0 | 0 | 0 | 0 | 0 | 242.84 | PEN | | | | | | | | | | | | | | | | | 2000827552023 20000000002|MPN S.A.C. [202310||06/10/2023||01|F001|422677||6|2000000001|ABC SAC|0|205.8|0|37.04|0|0|0|0|0|0|0|0|0|0|242.84|USD|||||||||||||||||20000827562023 

1. - INCONSISTENCIAS A NIVEL RESUMEN CANTIDAD | DESCRIPCIÓN Campo obligatorio vacío  $\overline{2}$ Formato incorrecto  $\overline{2}$  $2<sup>1</sup>$ El tipo de cambio es menor a cero 2.- INCONSISTENCIAS A NIVEL DETALLE Numero de Operacion Campo del Registro Datos Comprobante Codigo de Error Descripcion 5 28 20563472678 01 F001 201 Campo obligatorio vacío 5 28 20563472678 01 F001 203 Formato incorrecto 5 28 20563472678 01 F001 217 El tipo de cambio es menor a cero 4 28 20563472678 01 F001 201 Campo obligatorio vacío 4 28 20563472678 01 F001 203 Formato incorrecto 4 28 20563472678 01 F001 217 El tipo de cambio es menor a cero

La inconsistencia corresponde al tipo de cambio, en el campo 27 la moneda consignada es USD, por lo que en el campo 28 debió consignarse tipo de cambio

## **ISSIRE**

#### Reemplazo de la Propuesta del RVIE

Luego de reemplazar, la información se muestra en la opción "Preliminar del RVIE". Si se desea agregar comprobantes en la opción "Preliminar" de manera individual debe seleccionar "Agregar" y si desea hacerlo de manera masiva, debe seleccionar "Importación de CP". Si se desea modificar información de los CP, seleccionar "Editar"

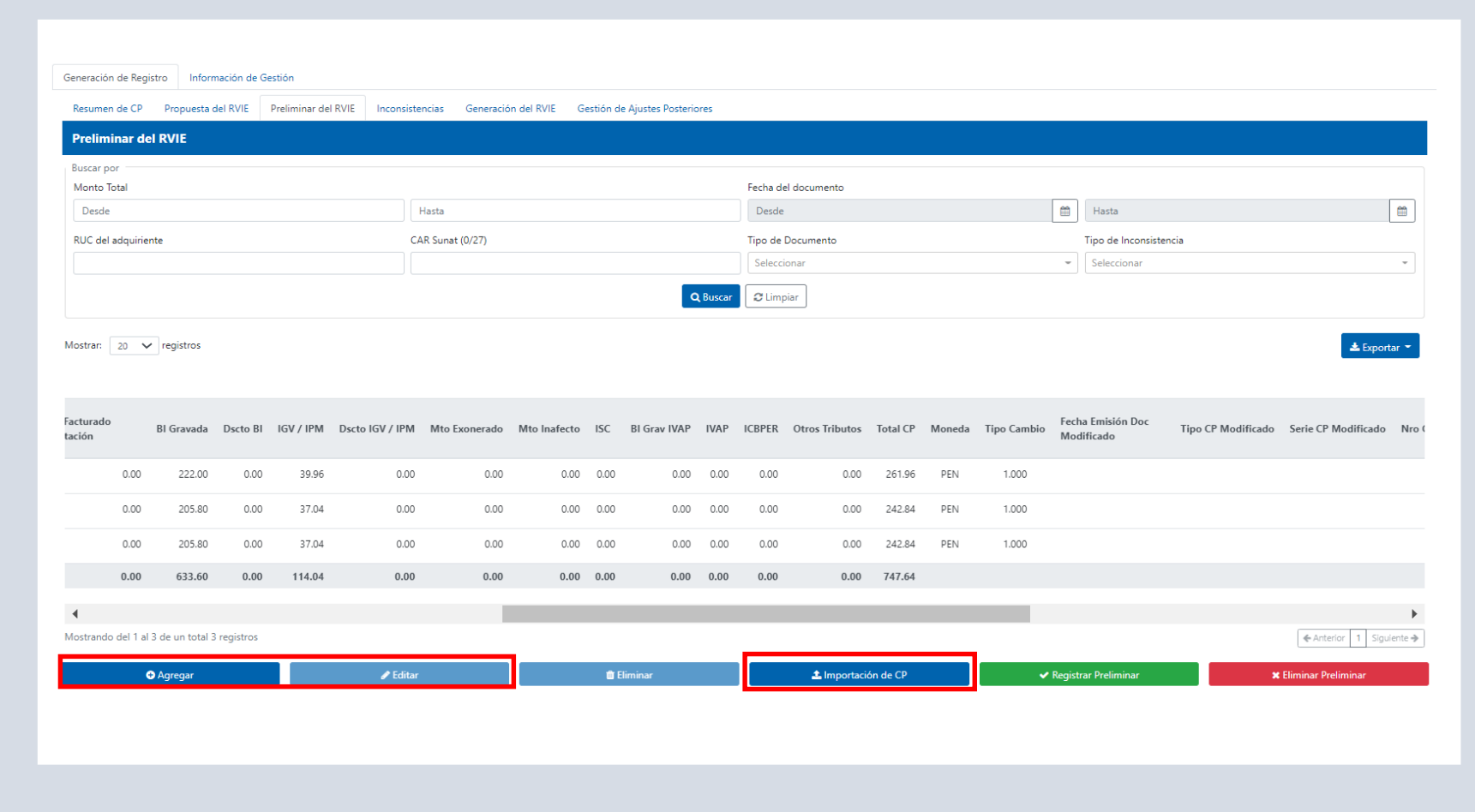

#### Registrar Preliminar del RVIE

**ISSIRE** 

• Luego de reemplazar y de corresponder; agregar, importar o editar; se debe verificar si la información contenida es la que corresponde al registro a generar. De ser correcta la información, se procede a registrar el preliminar del RVIE.

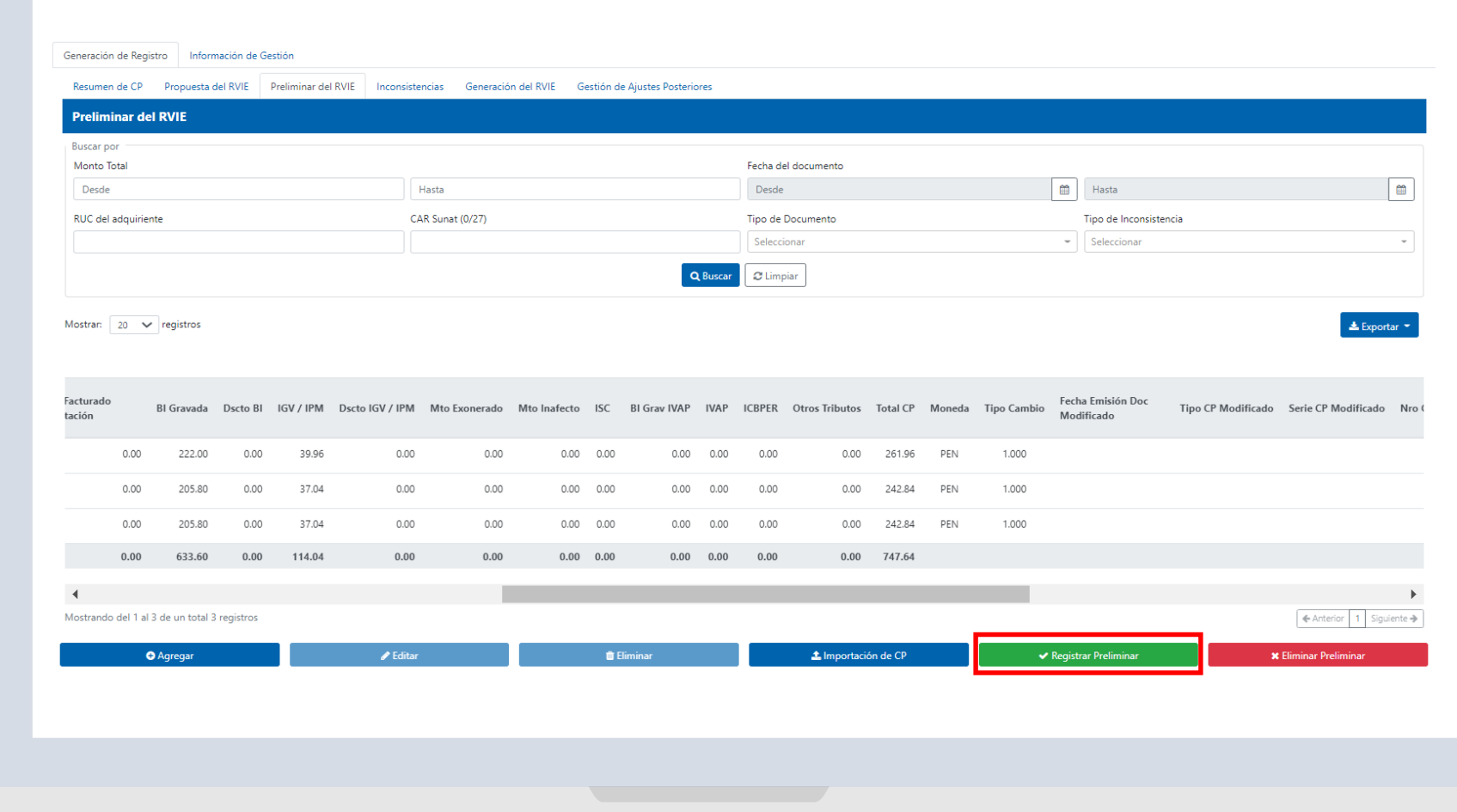

### Registrar Preliminar del RVIE

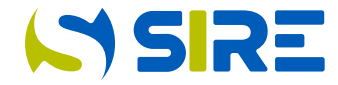

El sistema muestra un aviso que consulta si está seguro de que desea registrar el preliminar del RVIE y le muestra la opción "si" y "no".

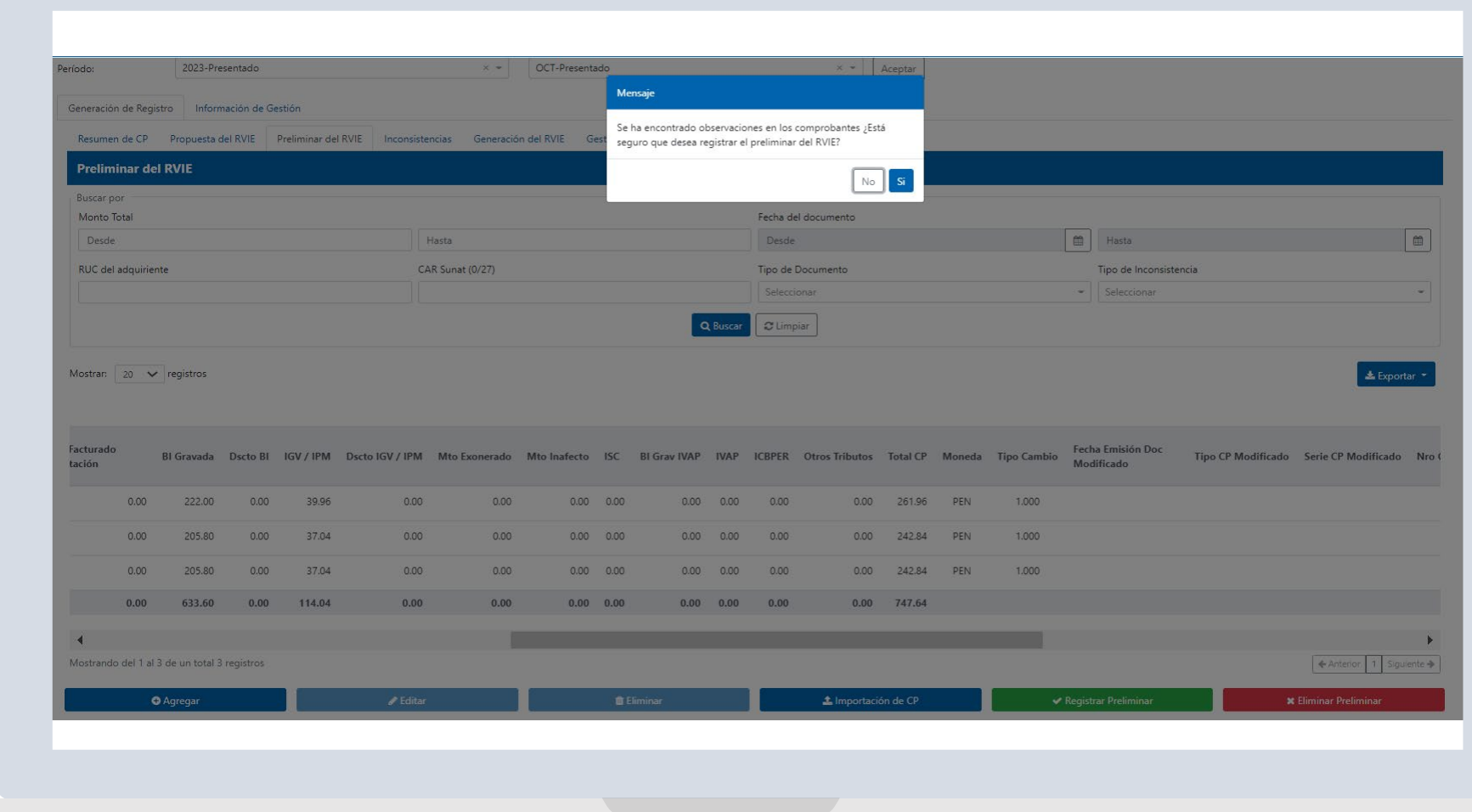

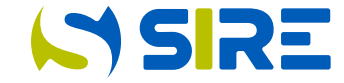

En la opción generación de Registros, se podrá visualizar el preliminar registrado, dando click en la lupa de la columna "Detalle del preliminar". Para generar el registro, seleccionar con un check en el cuadro que aparece a la derecha de la pantalla y seleccionar el botón generar registro.

Tener en cuenta que la generación del RVIE, se debe realizar de manera conjunta con el RCE.

#### Generación de Registros

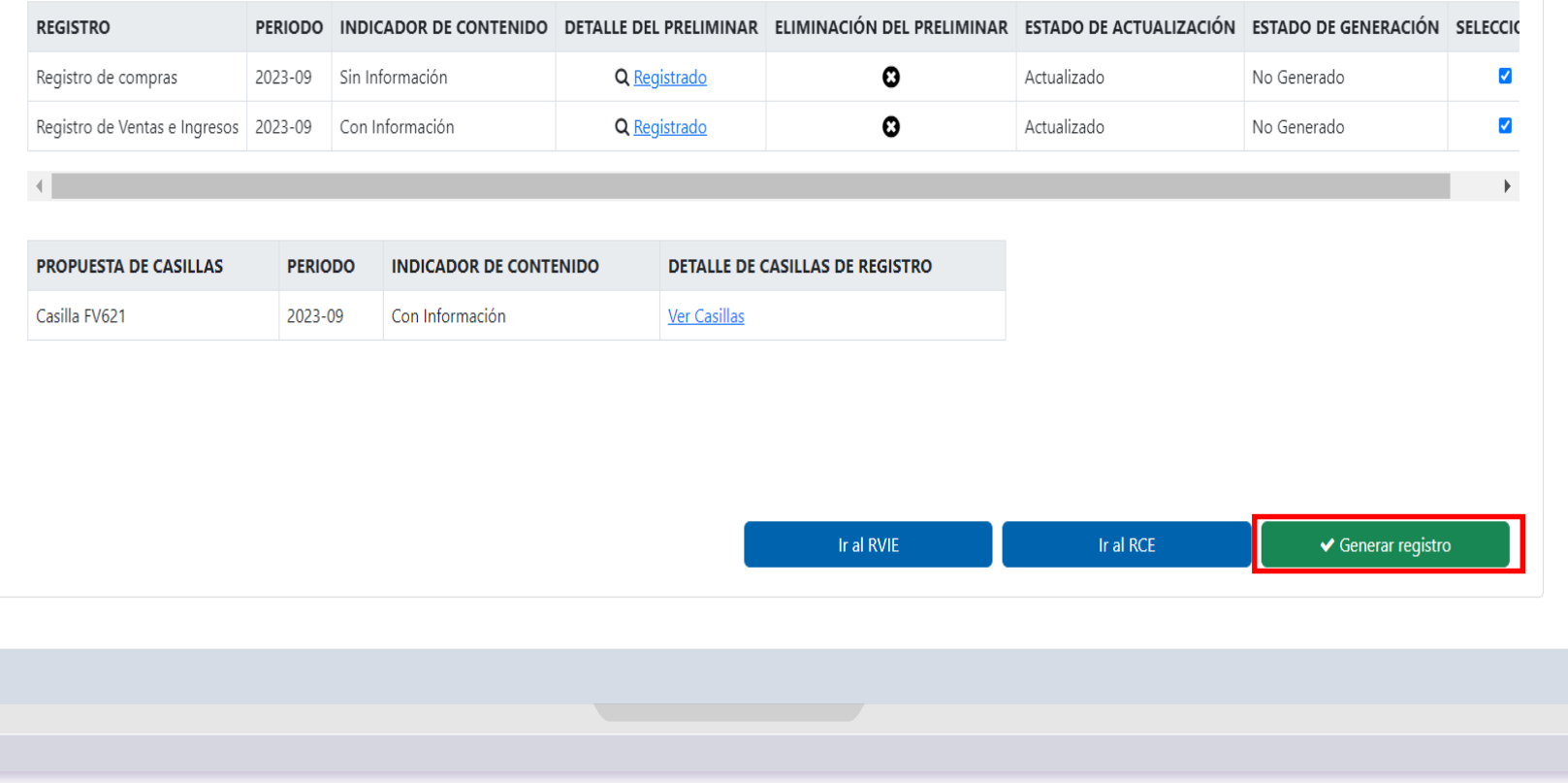

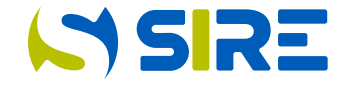

Después de seleccionar "Generar registro", el sistema le muestra una alerta que indica que se verifique si existe comprobantes duplicados, si se verificó y todo es correcto se debe seleccionar aceptar.

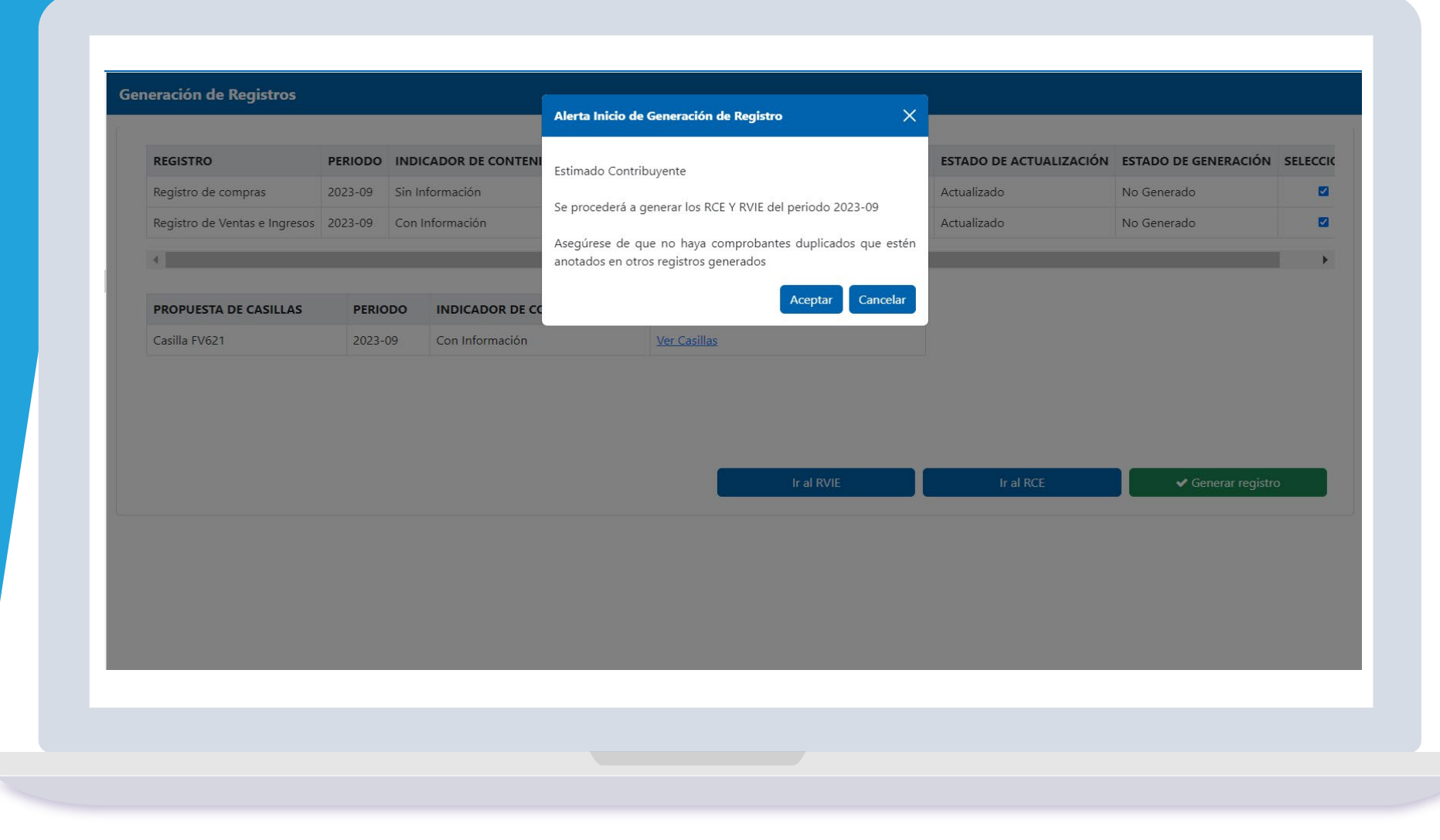

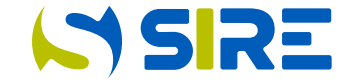

• Luego de aceptar el sistema mostrará una pantalla que indica el detalle de los documentos que se van a otorgar producto de la generación. El contribuyente si lo desea podrá consignar un correo al cual adicionalmente al buzón SOL se le enviarán los documentos generados. Luego seleccionar continuar.

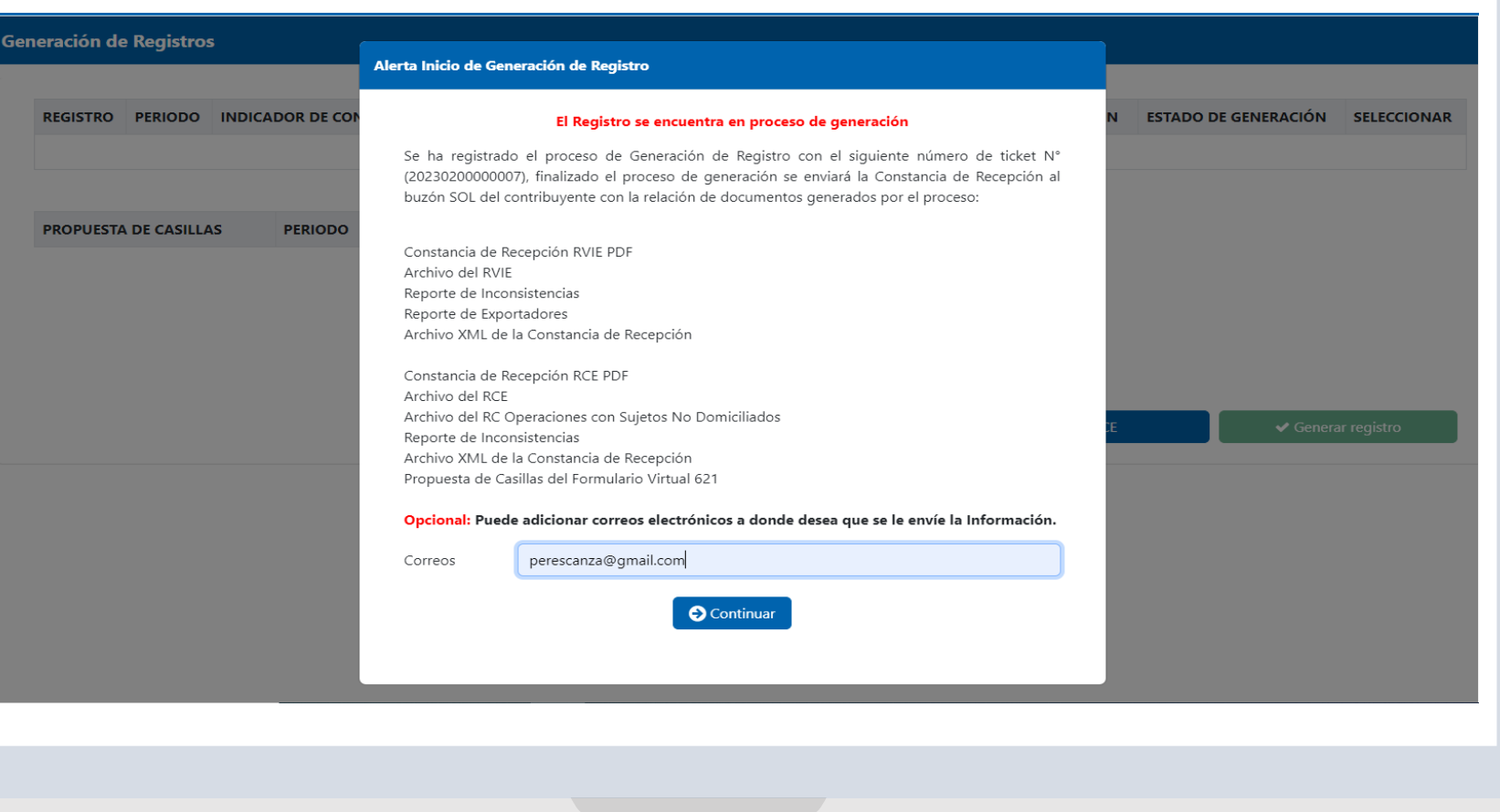

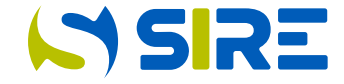

 $\left\vert 1\right\vert$  4 Anterior  $\left\vert 1\right\vert$  Siguiente  $\left\vert 0\right\vert$ 

• Después de ejecutar "continuar", el contribuyente debe dirigirse a información de gestión/consultas y descargas/estado de envío del ticket y seleccionar el ticket que indica Generación de Registros, haciendo click en el archivo de reportes y descargas y se mostrará la imagen siguiente donde podrá descargar todos los archivos generados.

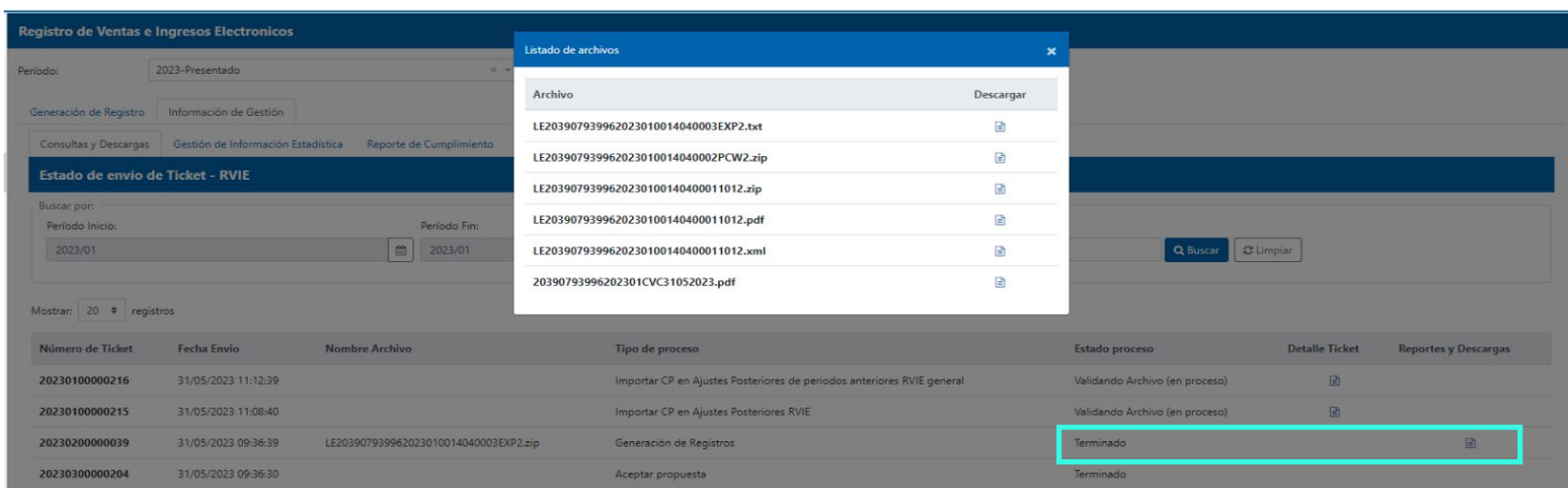

Mostrando del 1 al 4 de un total 4 registros

#### Compras e Ingresos de DDJJ

En esta opción se muestra la propuesta de casillas después de generado el RVIE. La propuesta de casillas es informativa y el contribuyente puede editar la propuesta en el formulario 621

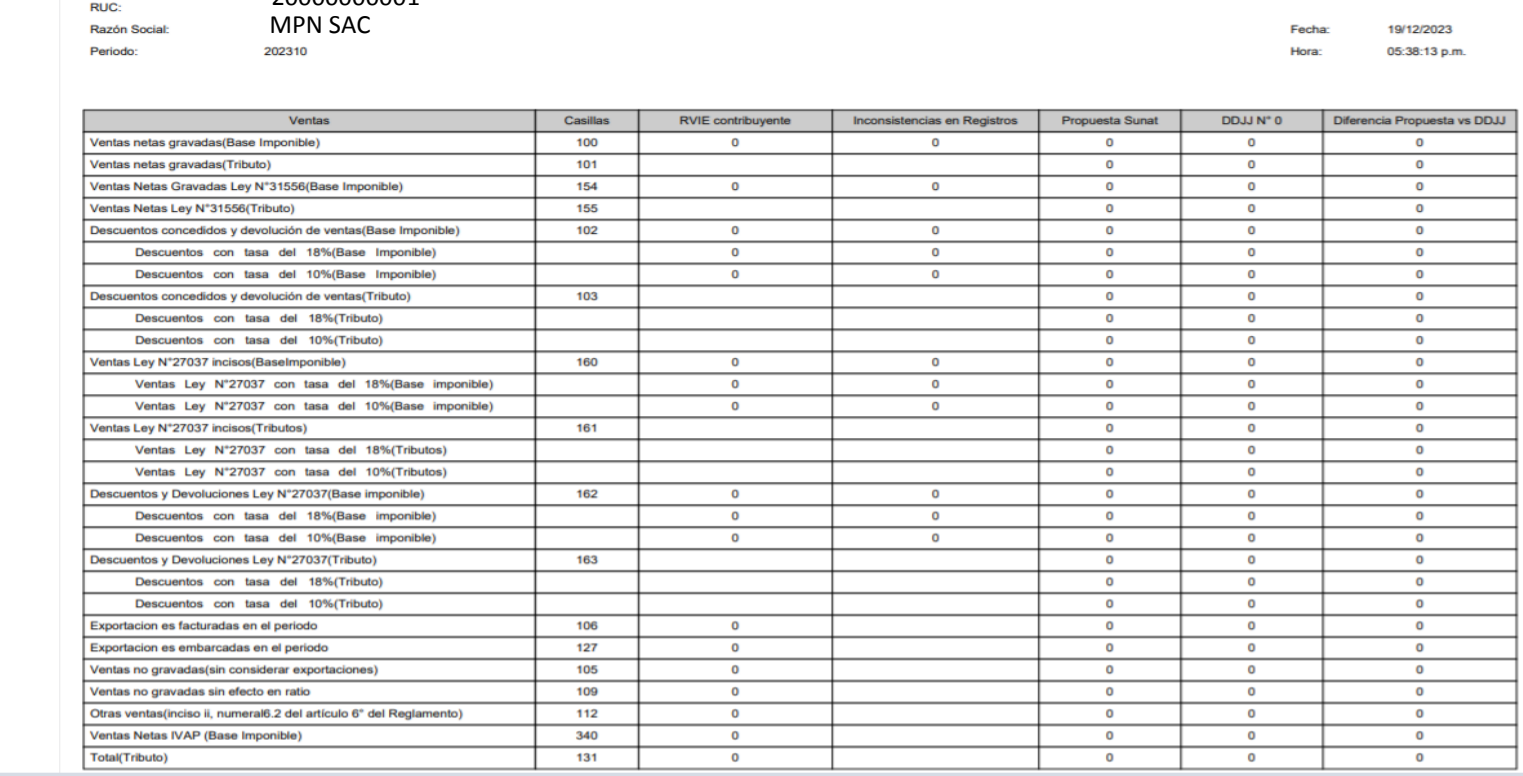

#### SUNAT

20000000001

PROPUESTA DE CASILLAS - Vista comparada

**ISIRE**